# Webブラウザで「デマンド型乗合タクシー」を予約できます!

アカウントの登録方法

Step1 SMS認証

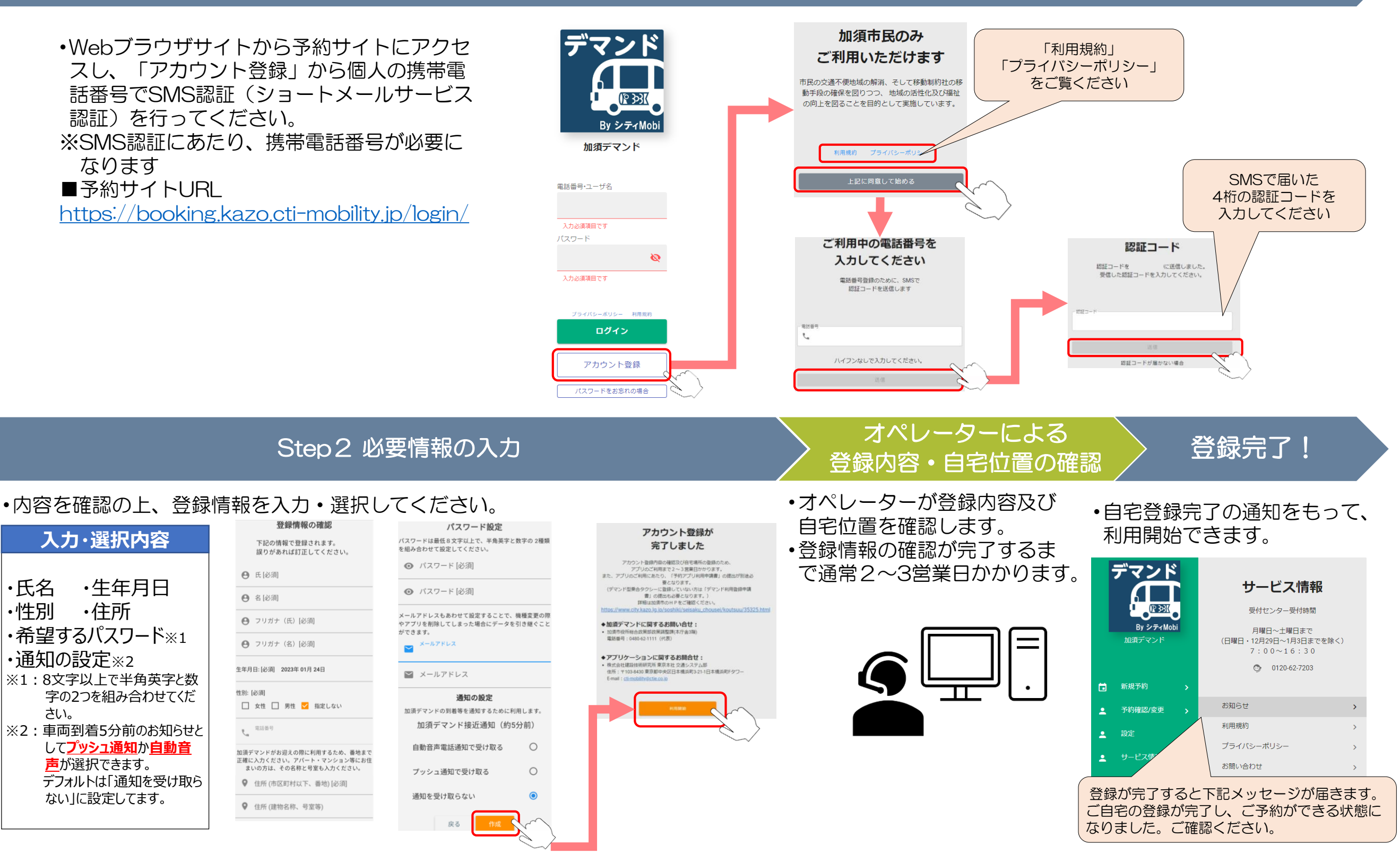

## Webブラウザでの予約の流れ(通常便・乗り入れ便)

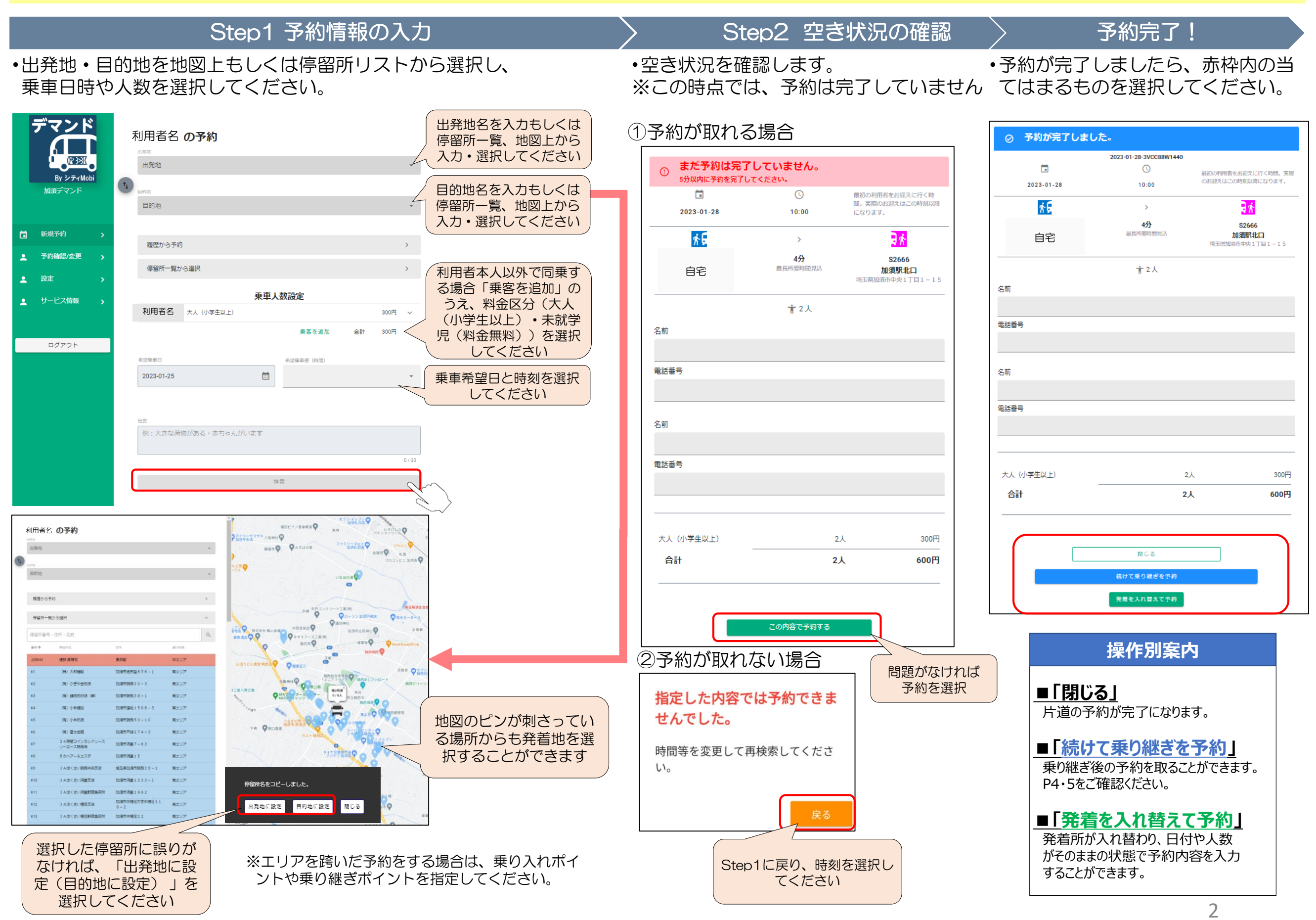

### 予約内容の確認・変更・キャンセル方法について

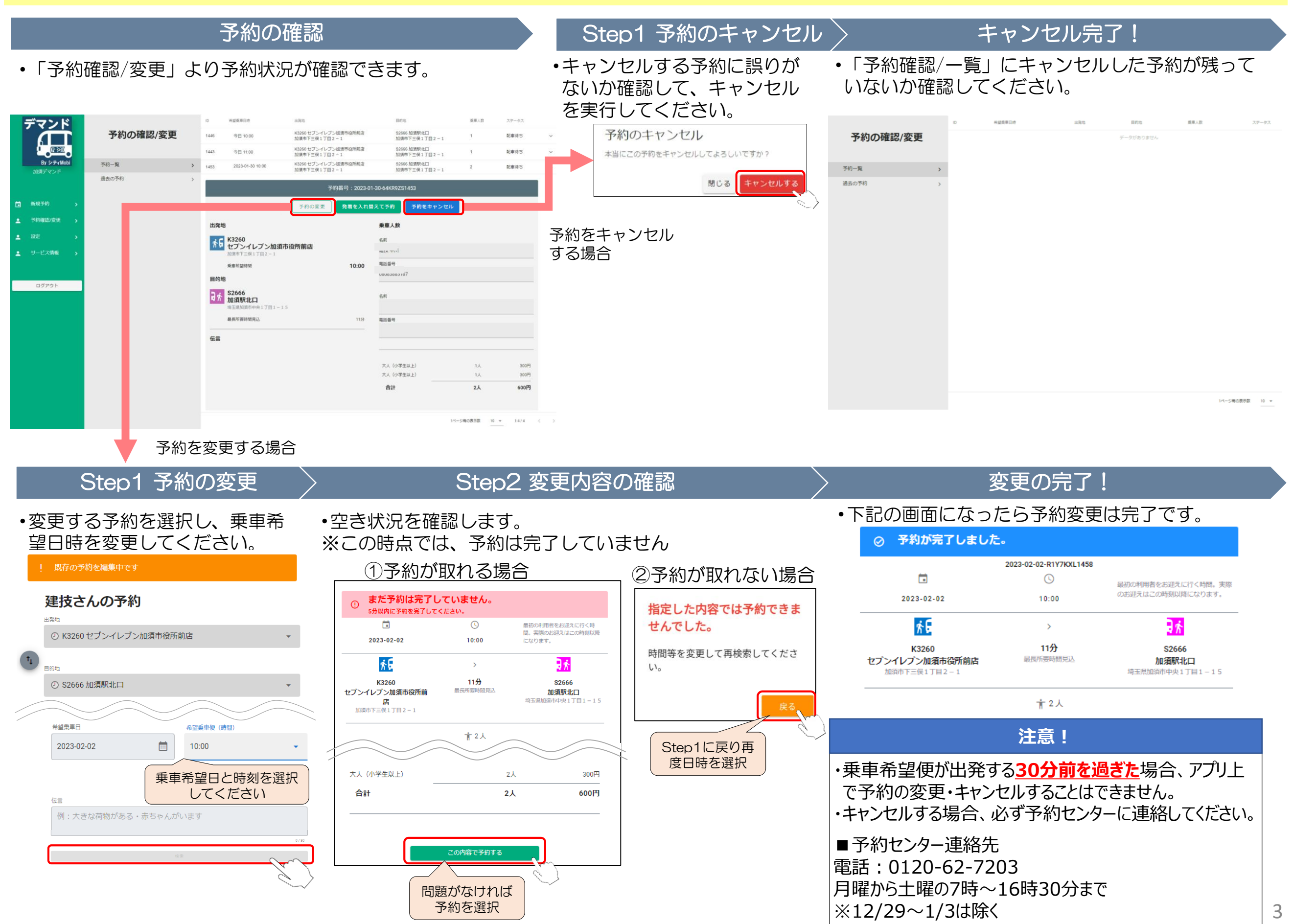

•加須市のデマンド型乗合タクシーは下図の3 つのエリアに分けて運行しています。エリア を跨いだ移動では、「乗り入れポイント」を 選択するか、「乗り継ぎポイント」で乗合タ クシーを乗り継ぐ必要があります。

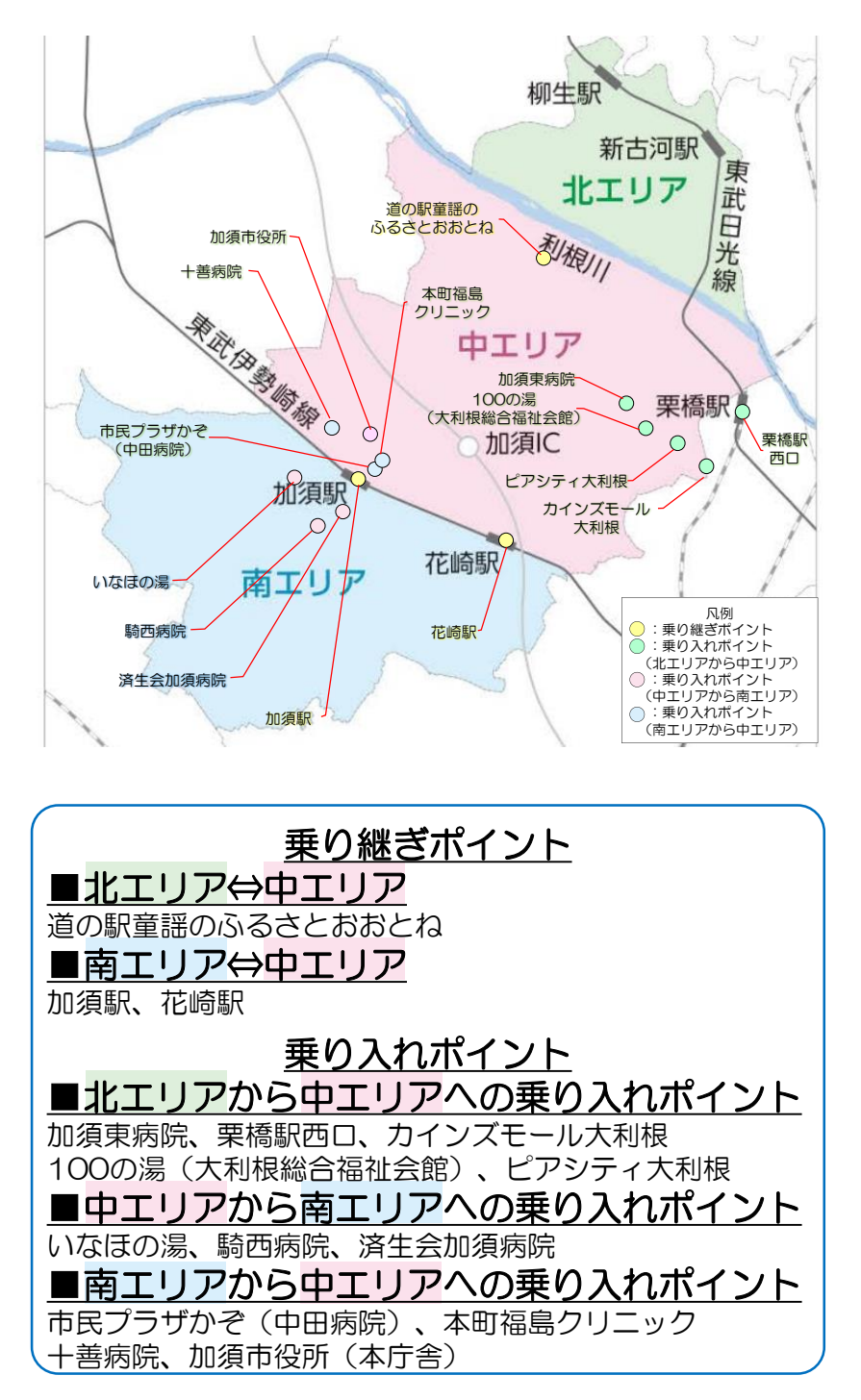

|乗り継ぎ便及び乗り入れ便について Webブラウザでの予約の流れ(乗り継ぎ便の場合)

例)自宅(中エリア)からセブンイレブン日出安店(南エリア)への移動の場合【加須駅での乗り継ぎ】

# Step1 乗り継ぎポイントまでの予約 > Step2 目的地の入力

- •自宅から乗継ポイント(加須駅北口)までの予 約を取得後、「続けて乗り継ぎを予約」を選択 します。
- •目的地選択画面で、移動先である「セブンイ レブン日出安店」を入力・選択してください •乗り継ぎ便の乗車時間を選択してください。

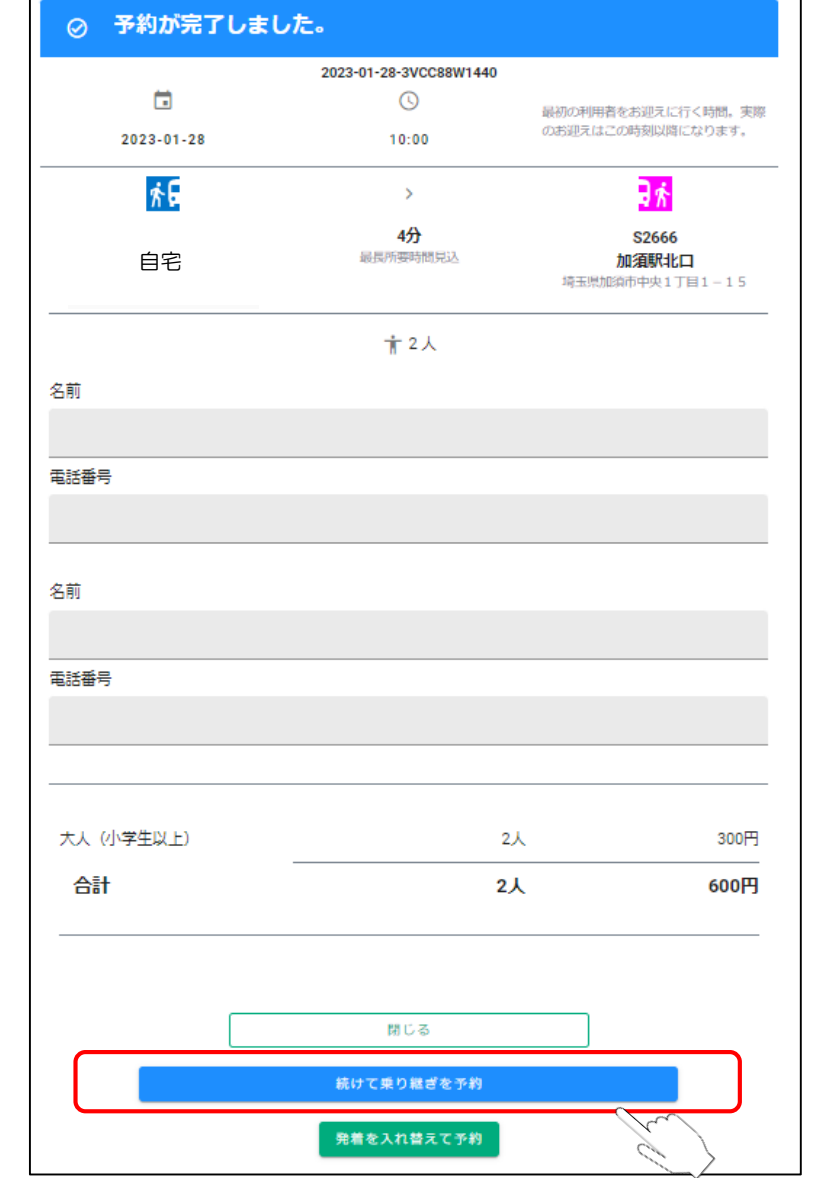

※詳細はP2を確認ください

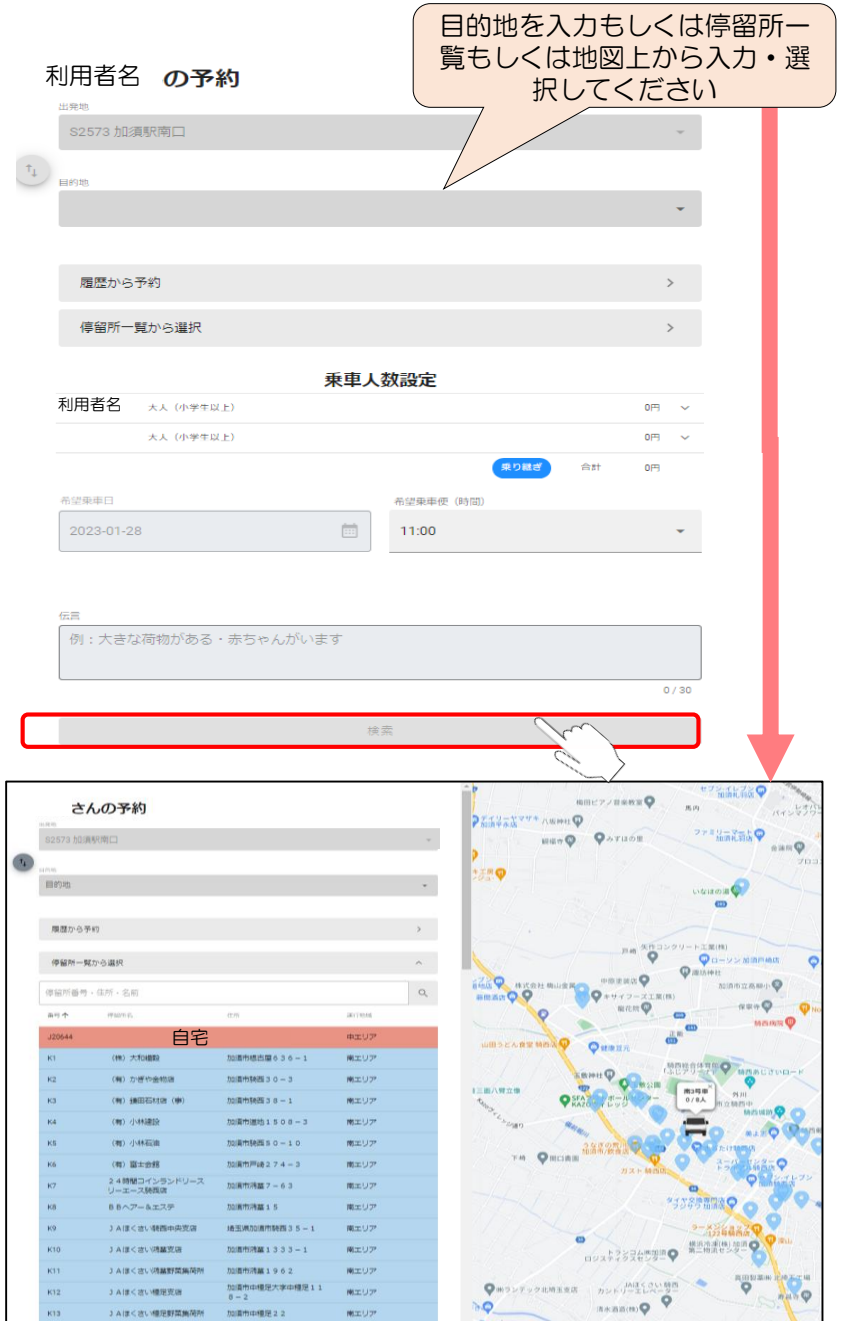

### Webブラウザでの予約の流れでの予約の流れ(乗り継ぎ便)

# Step3 予約の確認 インファイン マインスタック うちゃく うちゃく 予約完了!

### •乗り継ぎ便の空き状況を確認します。 ※この時点では、予約は完了していません

•予約完了後、赤枠の当てはまるものを選択してください。 •予約確認/変更より、予約状況を確認ください。

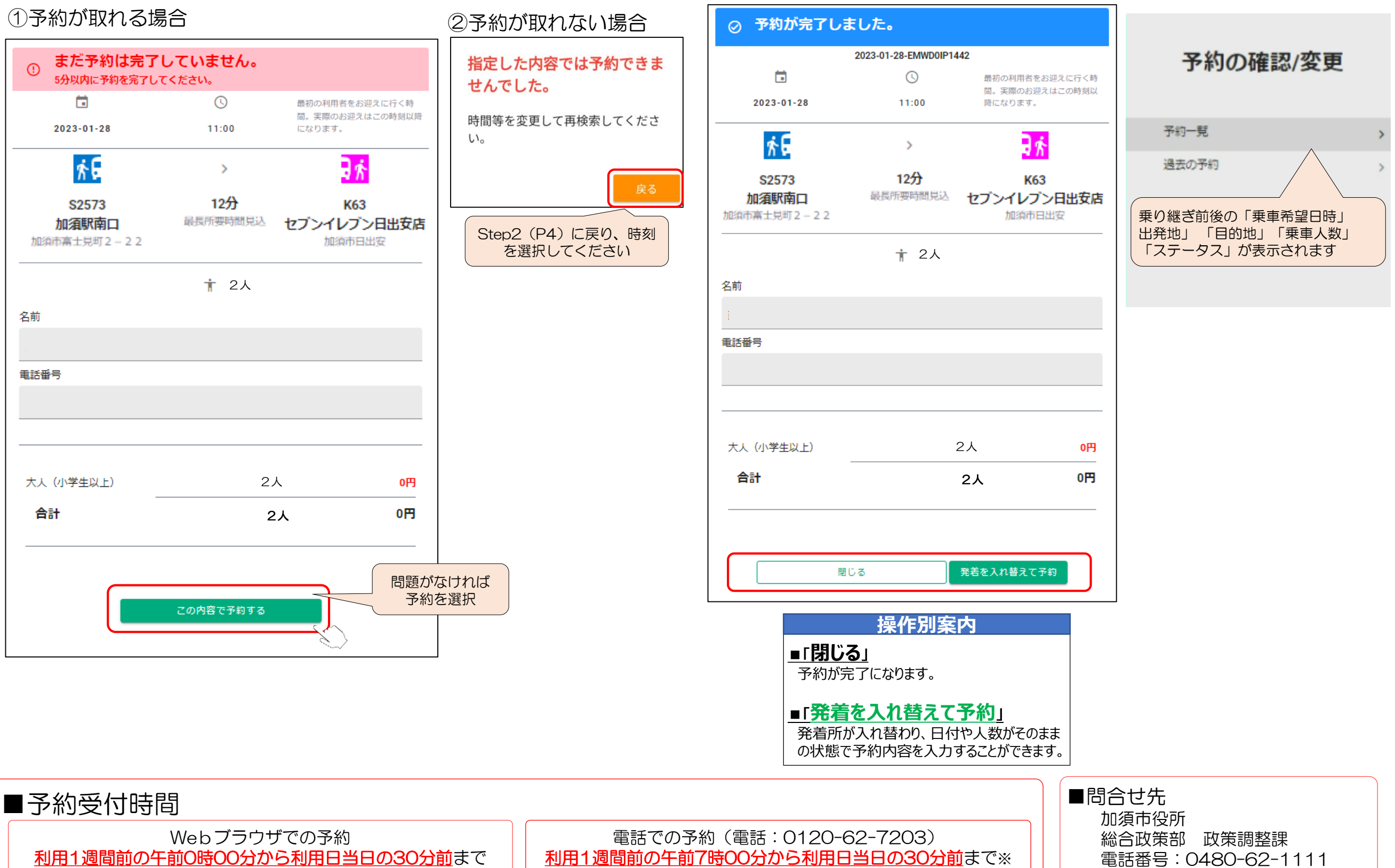

※7時便は、前営業日の16時30分まで